# **Patient Assessment Documentation Package (PADP)**

**C3-C1 Conversion Project**

# **Admission - Nursing Data Collection User Manual for NUPA Version 1.0**

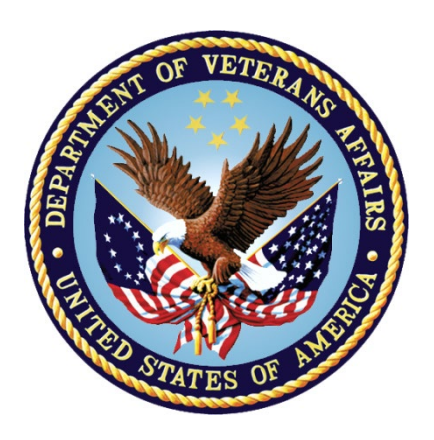

## **April 2012**

Department of Veterans Affairs Office of Information and Technology (OIT) Office of Enterprise Development (OED)

# **Revision History**

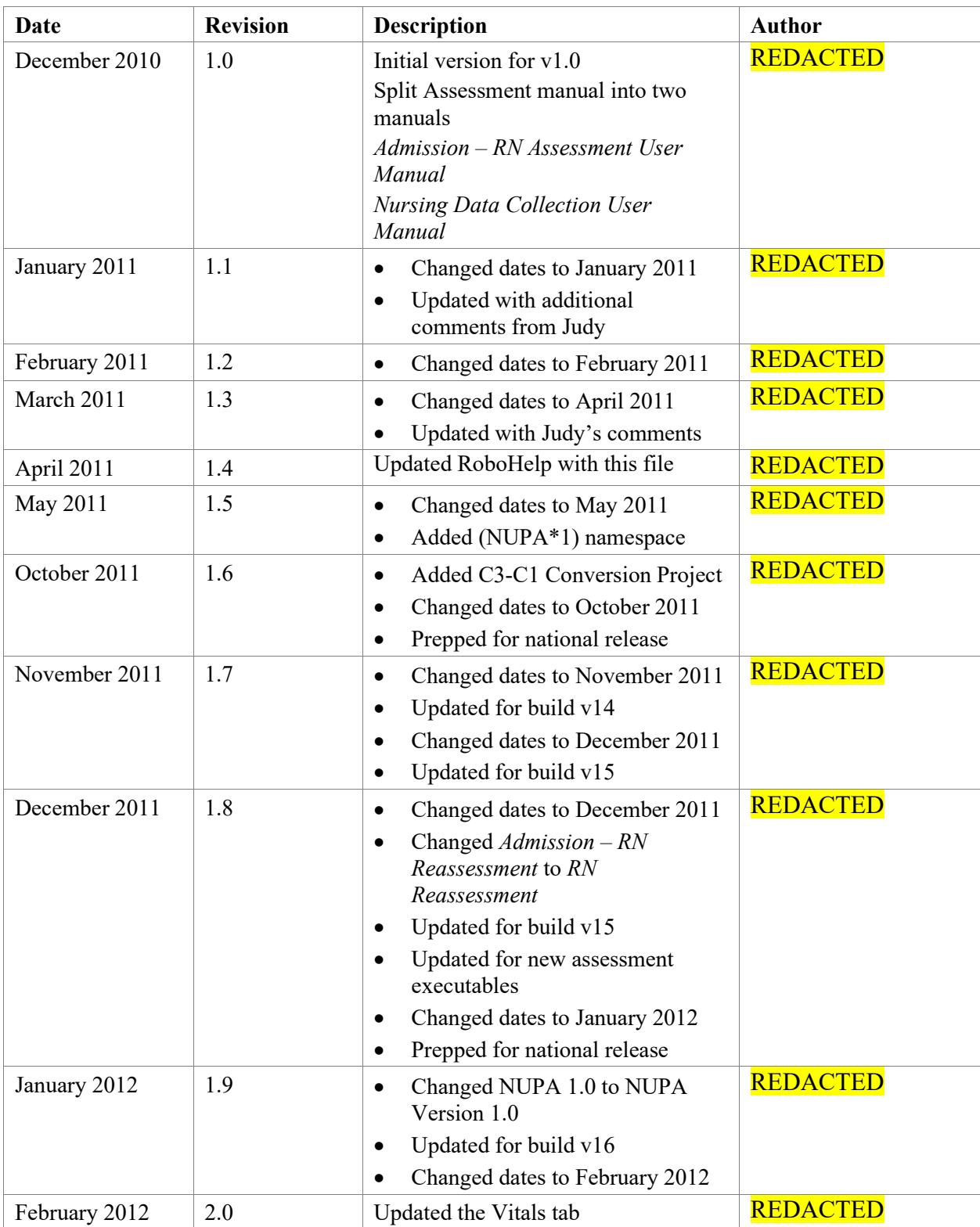

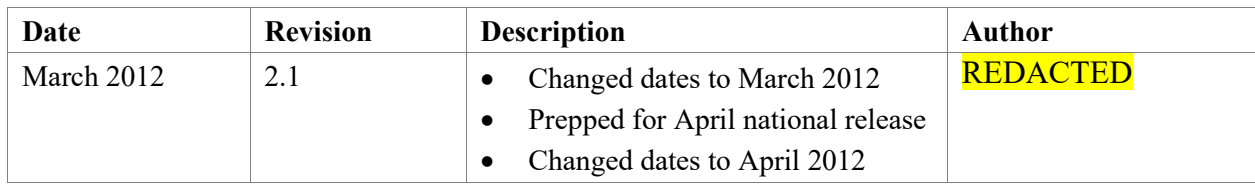

# **Table of Contents**

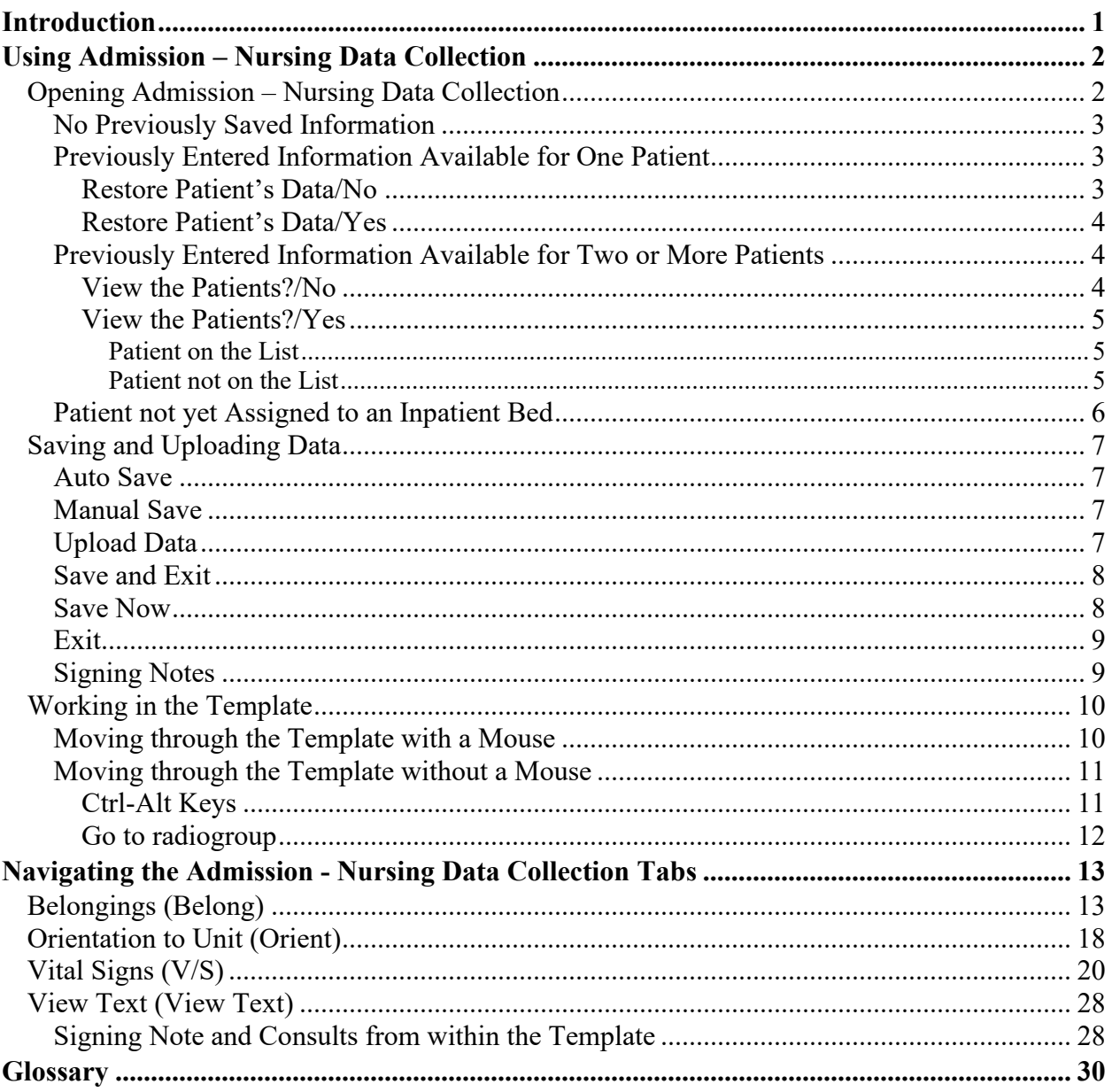

# <span id="page-6-0"></span>**Introduction**

The Patient Assessment Documentation Package (PADP) Version 1.0 is a Veterans Health Information Systems and Technology Architecture (VistA) software application that enables Registered Nurses (RNs) to document, in a standardized format, patient care during an inpatient stay. Although the content is standardized for use across the VA system, some parameters can be set to support the unique processes at individual medical centers.

PADP interfaces directly with several VistA applications, including Computerized Patient Record System (CPRS), Clinical Reminders, Consult Tracking, Allergy/Adverse Reaction Tracking, Mental Health Assistant, Vitals, and Patient Care Encounter (PCE).

PADP is a Delphi application, which supports RNs in documenting patient care during an inpatient stay. It includes the following templates:

- Admission RN Assessment allows RNs to document the status of the patient at admission.
- Admission Nursing Data Collection allows Licensed Practical Nurses (LPNs) and other nursing staff, including the RN, to enter basic patient data, such as vitals and belongings at the time of admission.
- RN Reassessment allows RNs to document the condition of the patient on a regular basis and any time during the inpatient stay.
- Interdisciplinary Plan of Care interfaces with admission and reassessment data, and allows additional information to be entered by the RN and other health care personnel (physicians, social workers, chaplain, etc.). All clinical staff can enter information into the Plan of Care. The Plan of Care can be printed and given to the patient when appropriate.

PADP consists of a KIDS build, NUPA 1.0, and four (4) Delphi GUI templates in three executables.

- 1. The executable, **Admassess.exe**, contains the Admission RN Assessment template and the Admission - Nursing Data Collection template.
- 2. The executable, **Admassess\_Shift.exe**, contains the RN Reassessment template.
- 3. The executable, **Admassess\_Careplan.exe**, contains the Interdisciplinary Plan of Care template.

Each template is associated with a note.

- The Admission RN Assessment template is associated with the note: **RN Admission Assessment**
- The Admission Nursing Data Collection template is associated with the note: **Nursing Admission Data Collection**
- The RN Reassessment template is associated with the note: **RN Reassessment**
- The Interdisciplinary Plan of Care template is associated with the note: **Interdisciplinary Plan of Care**

PADP adds to VistA, a new namespace (NUPA), four (4) Progress Notes, five (5) printouts, fourteen (14) files, thirty-six (36) parameters, and new health factors. The 5 printouts are:

- 1. The Daily Plan<sup>®</sup> is a health summary designed to be given to the patient and family
- 2. Plan of Care is a plan designed to guide the nursing staff
- 3. Discharge Plan is for discharge planners
- 4. Belongings is a list of patient belongings
- 5. Safe Patient Handling is designed to guide the transfer of a patient

# <span id="page-7-0"></span>**Using Admission – Nursing Data Collection**

The Data Collection tabs contain information that is collected by any nursing personnel. This information is located on tabs: Belongings, Orientation to the Unit, and Vital Signs.

# <span id="page-7-1"></span>**Opening Admission – Nursing Data Collection**

You access the Admission -Nursing Data Collection through CPRS from the **Tools** menu.

- 1. Open CPRS.
- 2. Select a patient.
- 3. Click **Tools**.
- 4. Select **Data Collection**.

Enter a patient window automatically opens to the CPRS patient.

**Note:** You may have to re-enter your CPRS access and verify codes, depending on local site setup.

|      |                |        |                       | VistA CPRS in use by: G     |                                                        | o          | G (TEST-VISTA.                     | MED.VA.GOV)             |                     |
|------|----------------|--------|-----------------------|-----------------------------|--------------------------------------------------------|------------|------------------------------------|-------------------------|---------------------|
| File |                |        |                       |                             | Edit View Action Options Tools Help                    |            |                                    |                         |                     |
|      |                |        |                       |                             | <b>DULYHN.TSHWEHYY</b>                                 |            | <b>Admission Assessment</b>        |                         | <b>IRD</b>          |
|      |                |        |                       |                             | Aug 14,195                                             |            | Interdisciplinary Plan of Care     |                         | ing:                |
|      |                |        |                       |                             |                                                        |            | <b>RN Reassessment</b>             |                         |                     |
|      |                |        | Last 150 Signed Notes |                             |                                                        |            | Data Collection                    |                         | DO                  |
|      |                |        | All signed notes      |                             |                                                        |            | Drug Info                          |                         |                     |
|      |                |        |                       | El-R Anesthesiology Note    |                                                        |            | Micromedex                         |                         | <b>ITER</b>         |
|      | 由同             |        |                       |                             | Computer Downtime Doct                                 |            | Up To Date                         |                         | kann I              |
|      |                |        |                       | El-B Ekg Procedure Note     |                                                        |            | <b>Internet Clinical Tools</b>     |                         | lum I               |
|      | 审              |        |                       |                             | General Medicine Consult                               |            | Imaging Capture                    |                         | ÌД                  |
|      |                |        |                       | Hospitalist Note            |                                                        |            | Imaging Display                    |                         | IAL.                |
|      | 中国<br>中国<br>中国 |        |                       |                             | Ics - Interdisciplinary Trea                           |            | <b>Clinical Business Tools</b>     |                         | ĽАL.                |
|      |                | đ      |                       | <b>Informed Consent</b>     |                                                        |            | DRM Plus                           |                         | <b>BAT</b>          |
|      | 由              | 颪      |                       |                             | Intravenous Therapy Note<br>Medical History & Physical |            | CPRS Help                          |                         | łас                 |
|      | 由<br>由         |        |                       | Medical Intern Note         |                                                        | Vitals     |                                    |                         | <b>BAT</b>          |
|      | 由              |        |                       | Medical Resident Note       |                                                        |            | Event Capture                      |                         | <b>BAT</b>          |
|      | 由              |        |                       | Medical Student Note        |                                                        | <b>FIM</b> |                                    |                         | lum I               |
|      | 田              | a      |                       | Mental Health Consult       |                                                        |            | Audiology                          |                         | <b>BAT</b>          |
|      | 由              |        |                       | Mental Health Note          |                                                        |            | <b>VIC Issuer</b>                  |                         |                     |
|      | 宙              |        |                       |                             | Nursing Periop Assessmer                               |            | MedConsent                         |                         | RR.<br>ÜТЕ          |
|      | 田              |        |                       |                             | Nursing Reassessment No                                | Movel      |                                    |                         | $\overline{2}$      |
|      | 田              |        |                       | Nursing Transfer Note       |                                                        |            | <b>Clinical Case Registries</b>    |                         | <b>KAR</b>          |
|      | 由              | 奇      |                       | Nutrition Note              |                                                        |            | <b>AudioNOTES</b>                  |                         |                     |
|      | 由              | 颪      |                       | Nutrition Screen            |                                                        |            | <b>CP User</b>                     |                         |                     |
|      | 宙              | 颪      |                       | Operative Note [brief]      |                                                        |            | CART CL                            |                         |                     |
|      | 由              |        |                       | <b>R</b> Pain Assessment    |                                                        |            | Gerald Schmitz Award Nomination    |                         | <b>VE 1</b>         |
|      | 由              |        |                       | <b>R</b> Pastoral Care Note |                                                        |            | <b>TBI Second Level Evaluation</b> |                         | de                  |
|      | 由              |        |                       |                             | Pharmacy - Pharmacist No                               |            | Mental Health Assistant            |                         | of                  |
|      | 审              |        |                       |                             | Pharmacy Medication Ed.                                |            | Shift Handoff Tool                 |                         | bom                 |
|      | 中国             |        |                       |                             | Physical Therapy Consult                               |            | VIC Issuer                         |                         |                     |
|      | 由              |        |                       | Physical Therapy Note       |                                                        |            |                                    |                         | t<br>$\mathfrak{p}$ |
|      | 由              | 四世纪    |                       | Pre Anesthesia              |                                                        |            | Primary Care Almanac               |                         | $\overline{z}$      |
|      | 由              |        |                       | Pre Operative               |                                                        |            | Graphing                           | $Cbrl+G$                | he.                 |
|      | 由              |        |                       |                             | Preventive Health Manag                                |            | Lab Test Information               |                         |                     |
|      | 由              |        |                       | <b>R</b> Pulmonary Consult  |                                                        |            | Options                            |                         | <b>HPH</b>          |
|      | 由<br>cia.      | H<br>÷ |                       | Pulmonan: Procedures        | Pulmonary Follow-Up Not.                               |            |                                    | Signed: 08/17/2010 15:1 |                     |
|      |                |        |                       |                             |                                                        |            |                                    |                         |                     |

**Access through CPRS**

## <span id="page-8-0"></span>**No Previously Saved Information**

The Enter a patient window displays.

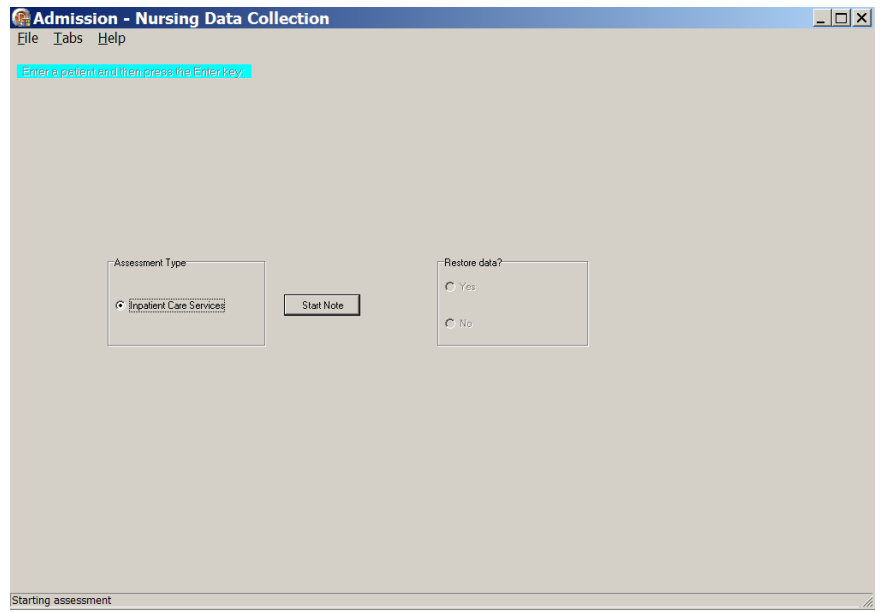

**Admission – Nursing Data Collection, Enter a patient window with no previously saved information**

- 1. Select an Assessment Type.
- 2. Click **Start Note**.

The nursing data collection template opens to the Belongings tab for the CPRS patient.

## <span id="page-8-1"></span>**Previously Entered Information Available for One Patient**

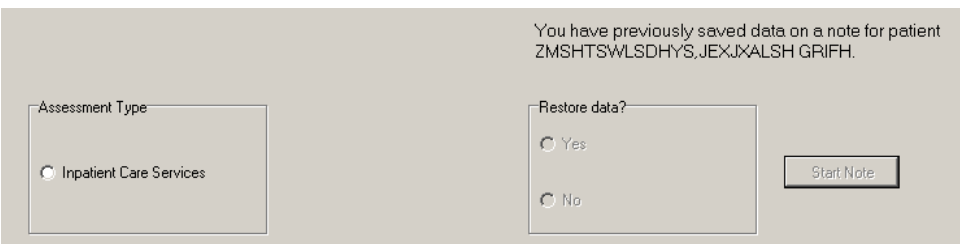

#### **Patient selection window with previously entered information available for one patient**

### <span id="page-8-2"></span>**Restore Patient's Data/No**

If you previously entered data on one patient, you are prompted with: *You have previously saved data on a note for patient <PADPPATIENT,ONE >*

1. Select an Assessment Type.

2. Select **No**.

The patient's information is deleted, but the Internal Entry Number (IEN) for the patient displays in the **Enter a patient** text box.

- 3. Click **Start Note**.
	- The template opens to the Belongings tab and you can enter new data for that CPRS patient.
- 4. **Optional:** You can delete the IEN of that CPRS patient, enter the name of a different patient, and click **Start Note**.

**Note**: The Internal Entry Number (IEN) is a unique, computer-generated number that identifies a specific patient in your system. The IEN has no impact on the completed assessment, nor does it display again.

### <span id="page-9-0"></span>**Restore Patient's Data/Yes**

If you previously entered data on one patient, you are prompted with: *You have previously saved data on a note for patient <PADPPATIENT,ONE >*

- 1. Select an Assessment Type.
- 2. Select **Yes**.
- 3. Click **Start Note**.

The template opens to the Belongings tab for the CPRS patient with the data restored.

## <span id="page-9-1"></span>**Previously Entered Information Available for Two or More Patients**

If you have previously stored data from more than one patient, you are asked if you want to view a list of those patients.

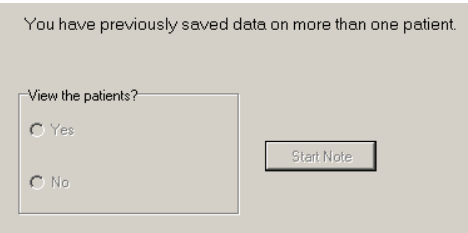

#### **Patient selection window with previously entered information available for more than one patient**

### <span id="page-9-2"></span>**View the Patients?/No**

If you select **No**, the patient's name displays in the Enter a patient text box as a number that identifies the CPRS patient.

- 1. Select an Assessment Type.
- 2. Click **Start Note**.

The template opens to the Belongings tab.

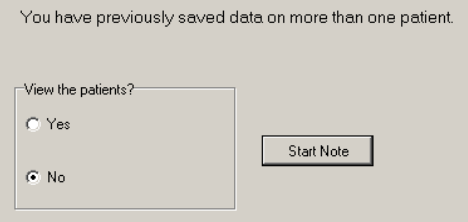

#### **Patient selection window with No selected**

### <span id="page-10-0"></span>**View the Patients?/Yes**

- 1. Select **Yes**.
- 2. Select an Assessment Type. Patient Selection window displays with a list of patients with saved data.

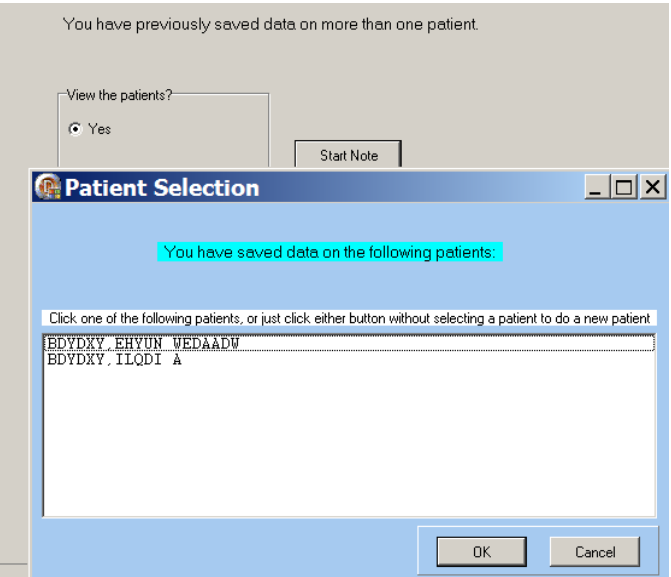

#### **Patient Selection List**

### <span id="page-10-1"></span>**Patient on the List**

- 1. Select a name.
- 2. Click **OK**. The template opens to the Belongings tab.

#### <span id="page-10-2"></span>**Patient not on the List**

- 1. Click **Cancel**. The number that represents your CPRS patient is in the Enter a patient text box.
- 2. Click the **Start Note**. The template opens to the Belongings tab.

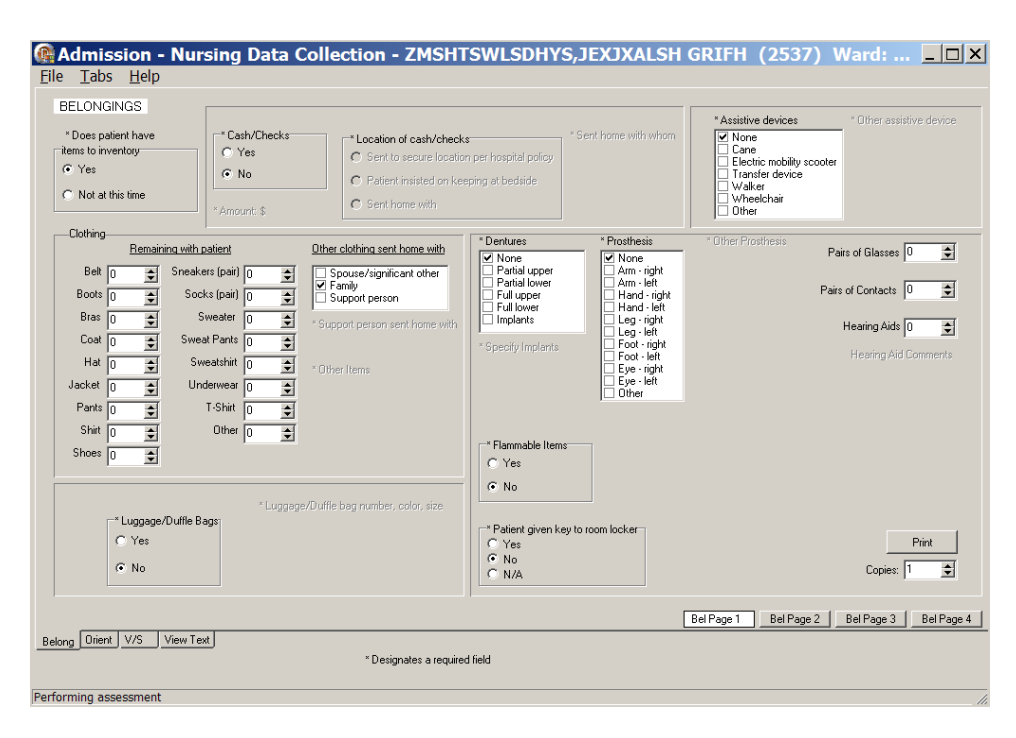

**Admission – Nursing Data Collection, Belongings (Belong) tab window, Bel Page 1**

## <span id="page-11-0"></span>**Patient not yet Assigned to an Inpatient Bed**

When a patient is not assigned an inpatient bed, a location pop-up automatically displays over the Belongings window.

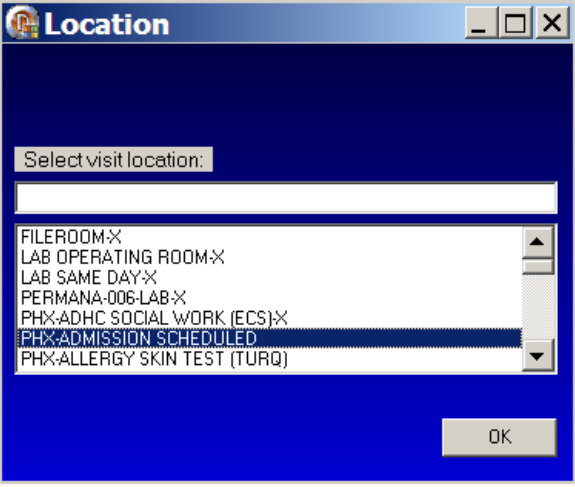

**Location pop-up: Select visit location** 

- 1. Select a current patient location, i.e., outpatient clinic.
- Navigate quickly to the current location by entering the first letter of the location.
- 2. Click **OK**.

# <span id="page-12-0"></span>**Saving and Uploading Data**

## <span id="page-12-1"></span>**Auto Save**

Data are saved automatically. Frequency of auto save is set locally.

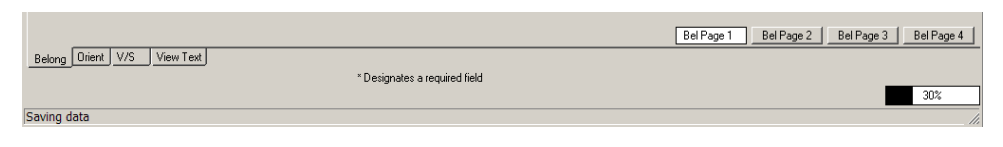

**Saving data: percentage saved indicator (bottom right corner of the window)**

### <span id="page-12-2"></span>**Manual Save**

You can save data by using the File menu on any tab.

| <b>Admission - Nursin</b> |                      |            |  |  |  |  |  |  |  |
|---------------------------|----------------------|------------|--|--|--|--|--|--|--|
|                           | File Tabs Help       |            |  |  |  |  |  |  |  |
|                           | Upload Data Ctrl+U   |            |  |  |  |  |  |  |  |
|                           | Save and Exit Ctrl+S |            |  |  |  |  |  |  |  |
|                           | <b>Save Now</b>      | $Ctrl+W$   |  |  |  |  |  |  |  |
| Exit                      |                      | $Ctrl + 7$ |  |  |  |  |  |  |  |

**Admission – Nursing Data Collection window, File menu**

# <span id="page-12-3"></span>**Upload Data**

To create a note you must upload the data into VistA and CPRS:

1. Open the File menu on any tab and select **Upload Data**. Results from your upload display, verifying that the data is uploaded.

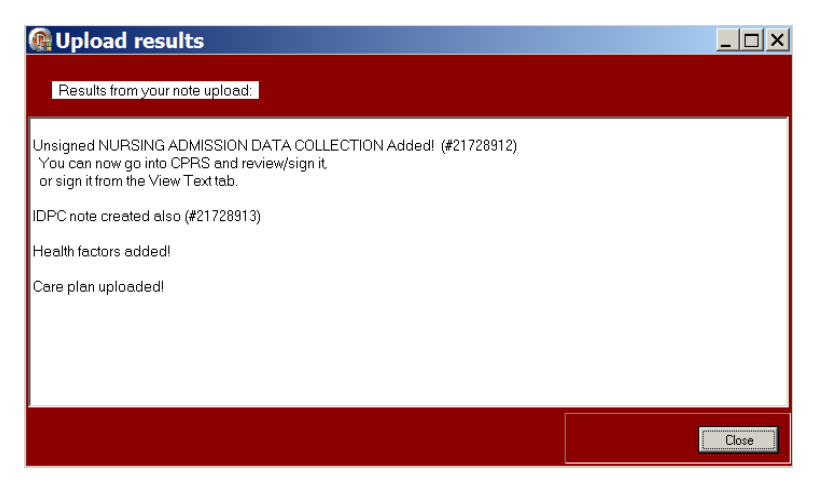

**Admission – Nursing Data Collection, Upload results window**

**Note:** The *unsigned* note, selected consults, and PCE data/Health Factors are uploaded into CPRS and VistA.

- 2. If the information is incomplete, an Error Listing window displays indicating the pages within specific tabs that require attention.
	- The tabs with pages that require attention are blue.

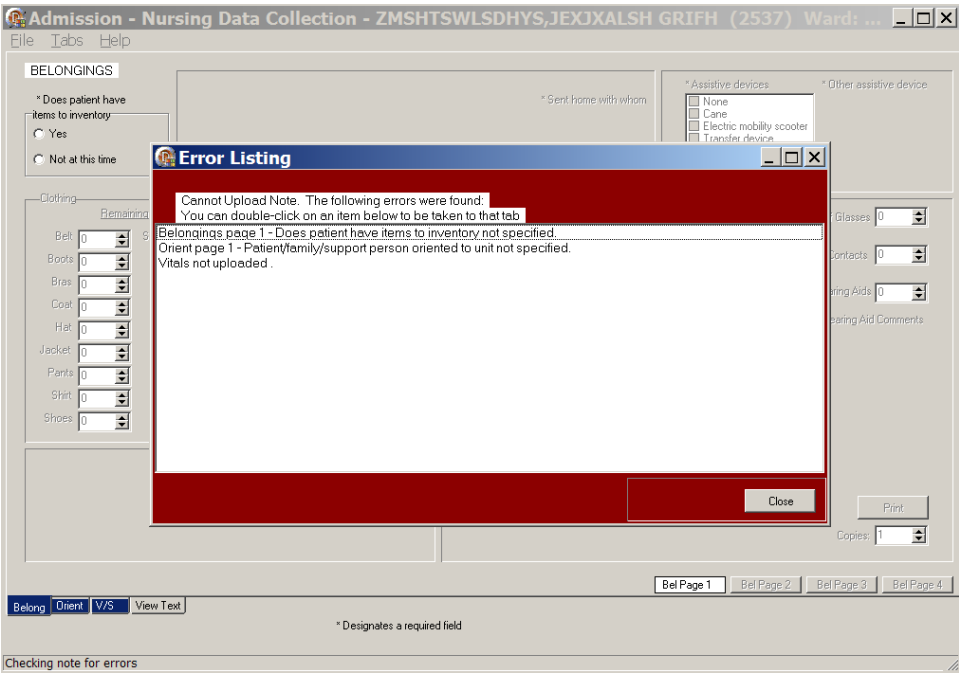

**Admission – Nursing Data Collection, Error Listing window**

- Once the pages are completed, the tab returns to gray.
	- i. Double-click an item to go to the page that requires attention.
	- ii. When all the errors are completed, select **Upload Data** again.

## <span id="page-13-0"></span>**Save and Exit**

To save data and temporarily leave the template:

- 1. Open the File menu on any tab.
- 2. Select **Save and Exit**.
- <span id="page-13-1"></span>3. When you re-open the template, your previously entered data is there.

## **Save Now**

To save data, but not close the template and continue to enter data:

- 1. Open the File menu on any tab.
- 2. Select **Save Now**.
- 3. Continue to enter data for the current patient.

## <span id="page-14-0"></span>**Exit**

1. From any tab, click **X** in the top right corner of the window. Warning message displays.

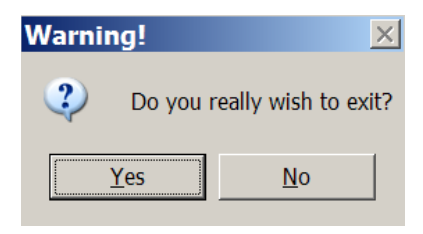

**Warning pop-up: Do you really wish to exit?**

- 2. Click **Yes**.
- 3. From any tab, open the File menu and click **Exit**. Warning message displays.
- 4. Click **Yes**.

## <span id="page-14-1"></span>**Signing Notes**

Go to CPRS to sign your **uploaded**, *unsigned* notes.

You can also sign *unsigned* notes **after the upload** from the View Text tab in the template. 1. Click **View Text**.

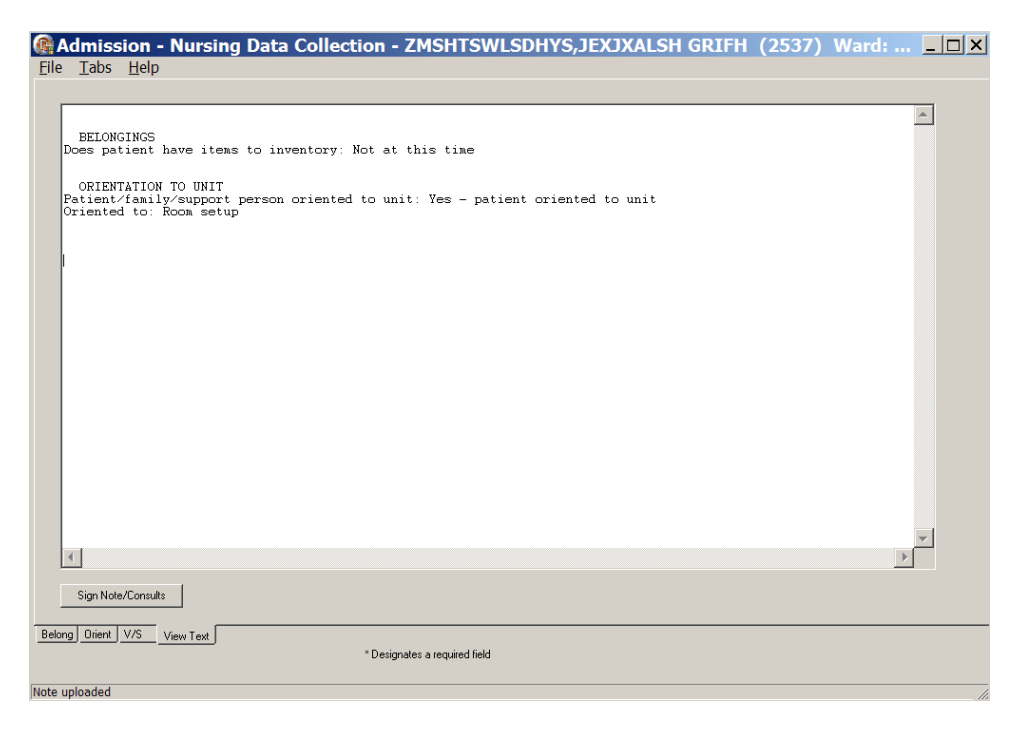

**Admission – Nursing Data Collection, View Text tab after upload**

2. Click **Sign Note/Consults**.

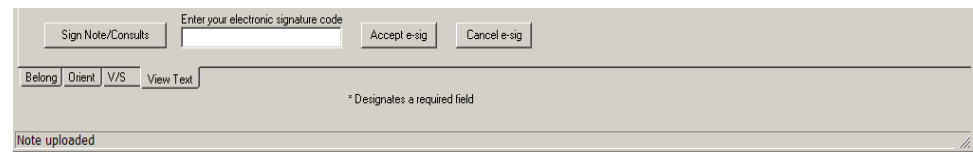

**Admission – Nursing Data Collection with Sign Note/Consults button**

- 3. Enter your electronic signature and click **Accept e-sig**.
- 4. To prevent the signing of an uploaded note, click **Cancel e-sig**.

# <span id="page-15-0"></span>**Working in the Template**

- 1. To complete the template, move through the fields from left to right and then down.
- 2. The active page displays first and the page tab is white.
- 3. Each field with an asterisk (\*) must have an entry.
- 4. A field without an asterisk is optional.
- <span id="page-15-1"></span>5. You must enter optional information where appropriate for the patient.

## **Moving through the Template with a Mouse**

1. Click a tab at the bottom of any of the Admission - Nursing Data Collection windows. The selected tab opens.

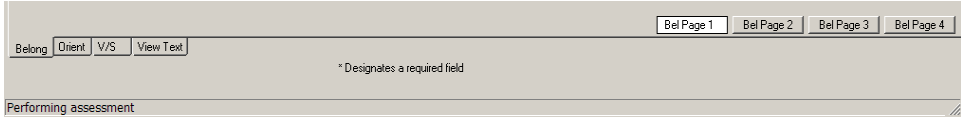

**Admission – Nursing Data Collection tabs**

2. Open the Tabs menu and select a tab from the list. The selected tab opens.

| File     | Tabs        | Help                |                      |
|----------|-------------|---------------------|----------------------|
| ΒE       |             | General Information | Ctrl+Alt+G           |
|          |             | Belongings          | $Ctrl + Alt + B$     |
| ×<br>ite | Orientation |                     | $Ctrl + Alt + O$     |
| C        |             | Vital Signs         | Ctrl+Alt+U           |
|          |             | <b>Education</b>    | $C$ tr $ +A $ t+F    |
|          | Pain        |                     | $Ctr +A t+P$         |
|          | TV.         |                     | $C$ tr $ +A $ t+I    |
|          |             | Respiratory         | $C$ tr $ +A $ t+R    |
|          |             | Cardiovascular      | $C$ fr $ +A $ f+l    |
|          |             | Neurological        | $C$ tr $ +A $ t $+N$ |
|          |             | Gastrointestinal    | Ctrl+Alt+A           |
|          |             | Genitourinary       | $C$ fr $ +A $ f+T    |
|          |             | Musculoskeletal     | $C$ fr $ +A $ f $+M$ |
|          | Skin        |                     | $C$ fr $ +A $ f+S    |
|          |             | Psychosocial        | $Ctr +A t+Y$         |
|          |             | Mental Health       | Ctrl+Alt+H           |
|          |             | Functional          | Ctrl+Alt+F           |
|          |             | Discharge Planning  | $C$ tr $ +A $ t+D    |
|          | PCF         |                     | $Ctr +A t+X$         |
|          |             | View Text           | $Ctrl + Alt + V$     |

**Admission – Nursing Data Collection Tabs menu**

## <span id="page-16-0"></span>**Moving through the Template without a Mouse**

### <span id="page-16-1"></span>**Ctrl-Alt Keys**

You can move from tab to tab using **Ctrl+Alt+<letter>**. The list contains the keys to use for each of the tabs.

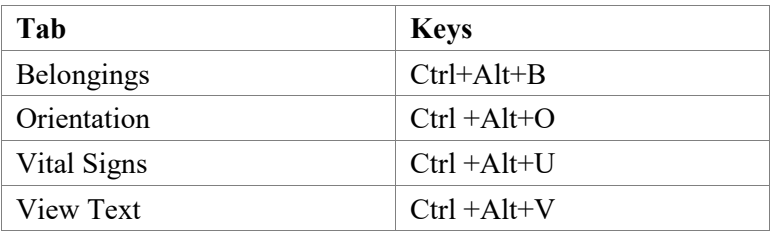

### <span id="page-17-0"></span>**Go to radiogroup**

The **Go to radiogroup:** is designed to navigate the templates with keyboard commands, when the mouse stops working during a patient assessment. It also satisfies the 508-compliant requirement, under Section 508 of the Rehabilitation Act, to be able to navigate the templates without using a mouse.

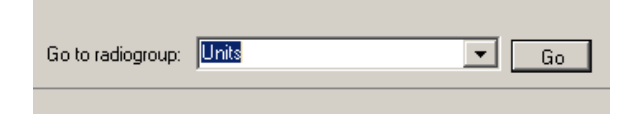

#### **Go button**

- 1. Use the Tab key to move to the bottom of the page.
- 2. Use the arrow keys to move up/down in the **Go to radiogroup:** list.
- 3. Click **Go**.
- or
- 1. Click the drop-down arrow in the **Go to radiogroup:** drop-down list.
- 2. Select a radiogroup.
- 3. Click **Go**.

# <span id="page-18-0"></span>**Navigating the Admission - Nursing Data Collection Tabs**

The Admission – Nursing Data Collection template has four tabs. It can be part of the Admission – RN Assessment template or as a standalone template.

# <span id="page-18-1"></span>**Belongings (Belong)**

The Belongings tab contains information about items the patient brought to the hospital, disposition of the items, and items that the patient took home.

1. Admission – Nursing Data Collection opens to the Belongings (Belong) tab, Bel Page 1.

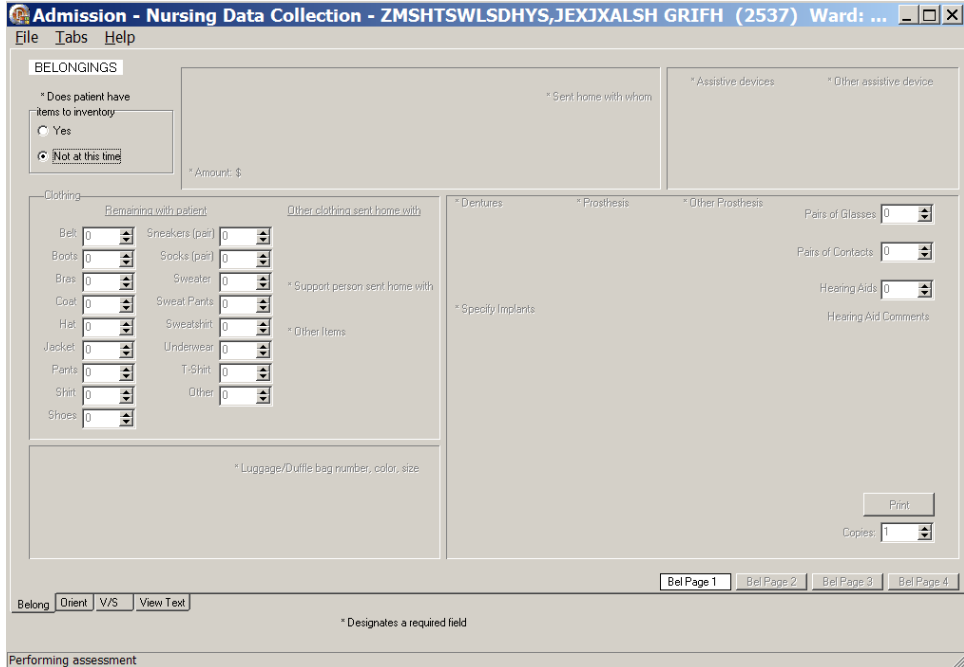

**Admission – Nursing Data Collection, Belongings (Belong) tab, Bel Page 1 window Does patient have items to inventory/Not at this time**

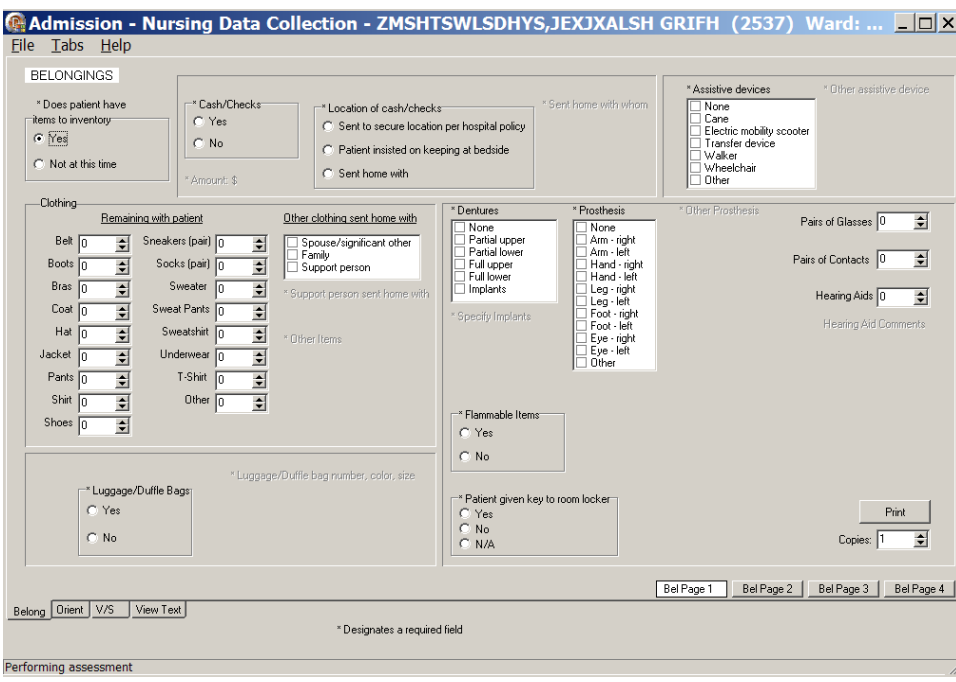

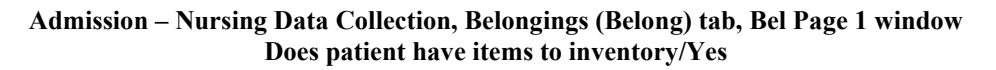

- 2. Populate Bel Page 1.
- 3. Select Yes or No in the **Does patient have items to inventory** radiogroup.
	- If you select **No**, go on to another tab.
	- If you select **Yes**, additional fields are made available.
		- i. Make appropriate selections on Bel Page 1.
		- ii. Click **Print** to print the page.

## 4. Click **Bel Page 2**.

Bel Page 2 displays.

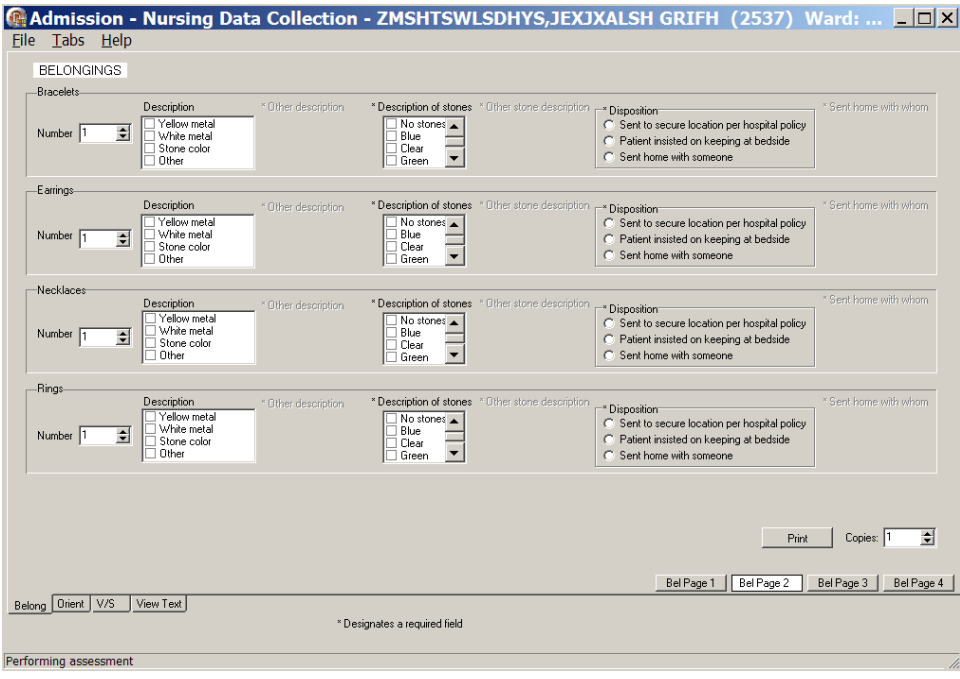

**Admission – Nursing Data Collection, Belongings (Belong) tab, Bel Page 2 window**

- 5. Populate Bel Page 2.
	- a. Complete all the fields with asterisks; they are required fields.
	- b. Click **Print** to print the page.

### 6. Click **Bel Page 3**.

Bel Page 3 displays.

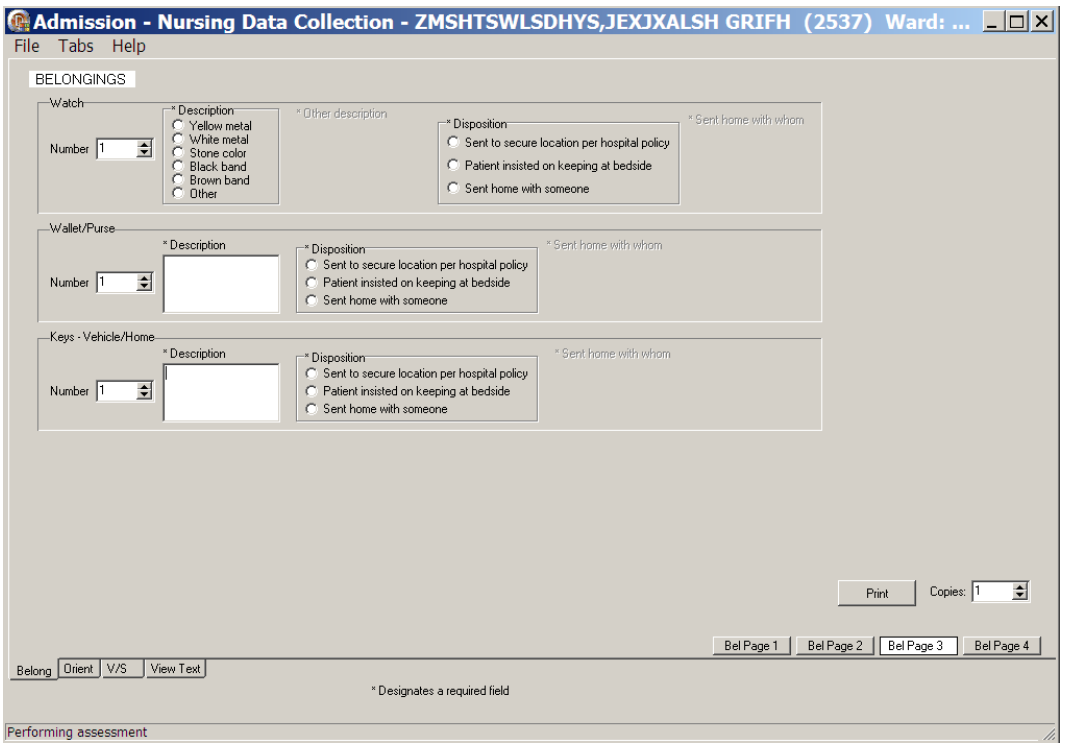

**Admission – Nursing Data Collection, Belongings (Belong) tab, Bel Page 3 window**

- 7. Populate Bel Page 3.
	- a. Complete all the fields with asterisks; they are required fields.
	- b. Click **Print** to print the page.

### 8. Click **Bel Page 4.**

Bel Page 4 displays.

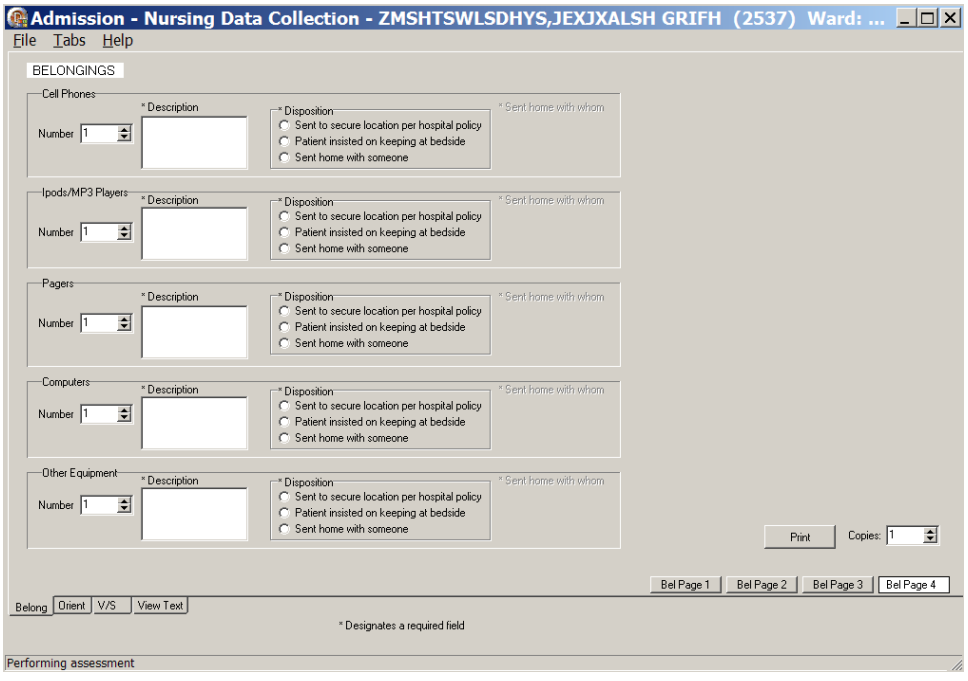

**Admission – Nursing Data Collection, Belongings (Belong) tab, Bel Page 4 window**

- 9. Populate Bel Page 4.
	- a. Complete all the fields with asterisks; they are required fields.
	- b. Click **Print** to print the page.

# <span id="page-23-0"></span>**Orientation to Unit (Orient)**

The Orientation to Unit tab allows you to indicate the unit areas to which you oriented the patient.

1. Click **Orient**.

Orient window displays.

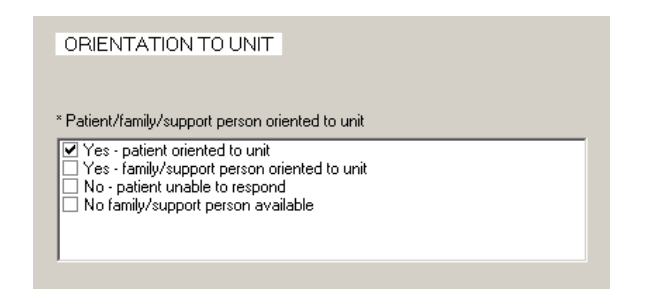

#### **Admission – Nursing Data Collection, Orientation to Unit (Orient) tab window**

- 2. In the Patient/family/support person oriented to unit list box, select:
	- **Yes**-patient oriented to unit or
	- **Yes**-family/support person oriented to unit
	- **No**-patient unable to respond
	- **No** family/support person available

Oriented to list box displays with a list of orientation activities.

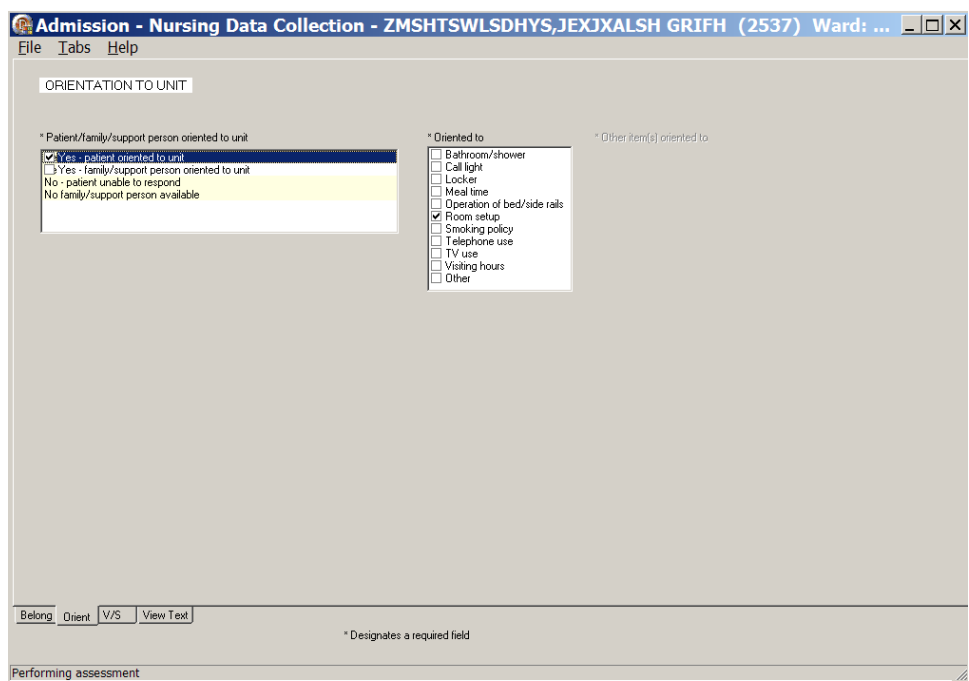

**Admission – Nursing Data Collection, Orientation to Unit (Orient) tab window Yes-patient oriented to unit**

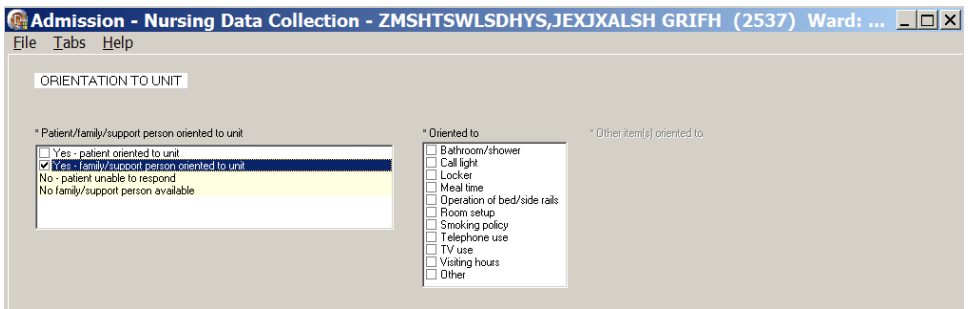

**Admission – Nursing Data Collection, Orientation to Unit (Orient) tab window Yes-family/support person oriented to unit**

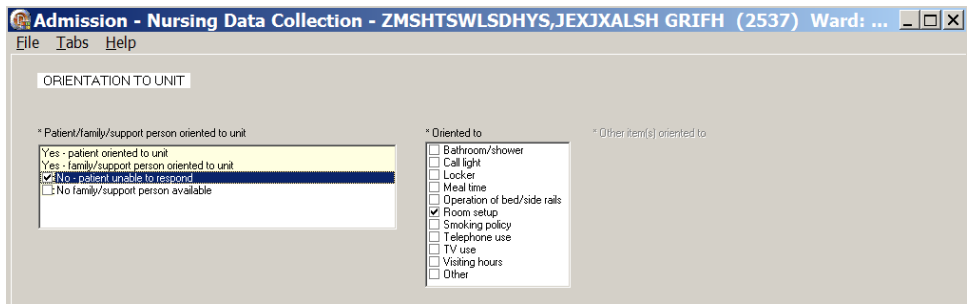

#### **Admission – Nursing Data Collection, Orientation to Unit (Orient) tab window No-patient unable to respond**

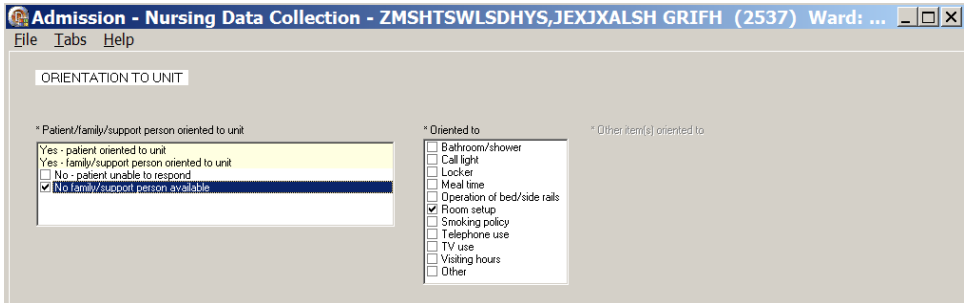

**Admission – Nursing Data Collection, Orientation to Unit (Orient) tab window No family/support person available**

3. In the **Oriented to** list box, select one or more areas to which you oriented the patient.

# <span id="page-25-0"></span>**Vital Signs (V/S)**

The Vital Signs tab allows you to document the patient's vital signs at admission. The vital signs include temperature, pulse, respiration, blood pressure, height, weight, pain, pulse oximetry, and circumference /girth.

**Note:** When you click **Upload Vitals**, vital signs are uploaded immediately into the Vitals package.

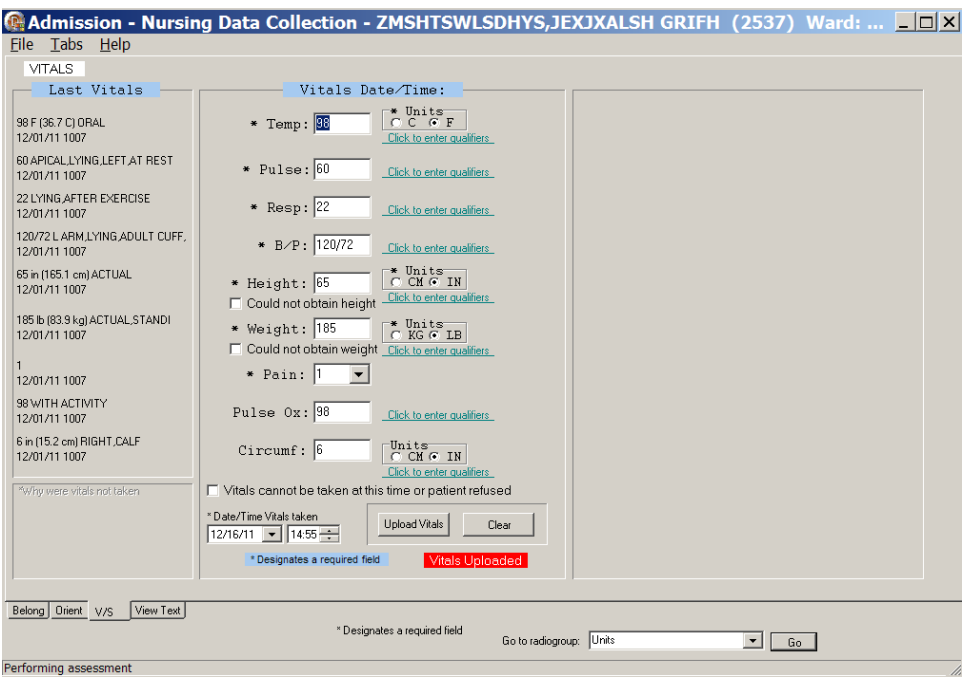

**Admission – Nursing Data Collection, Vitals (V/S) tab window**

#### 1. Click **V/S**.

V/S displays.

- a. Complete all the fields with asterisks; they are required fields.
- b. Click each **Click to enter qualifiers**, to select qualifiers for each of the vitals.

**Note:** Remember to enter units where appropriate. **Example**

- Entering the temperature, depending on the type of thermometer used, select C for Centigrade or F for Fahrenheit.
- Entering the height and weight, depending on the instruments used, select CM or IN and KG or LB.

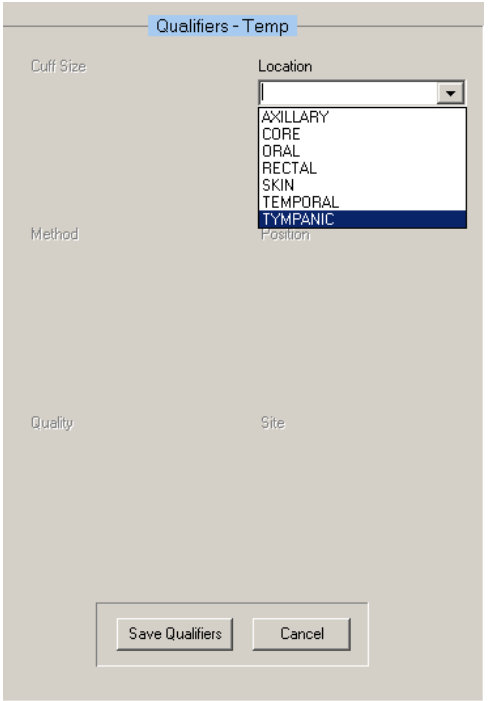

**Admission – Nursing Data Collection, Vitals (V/S) tab window, Qualifiers - Temp**

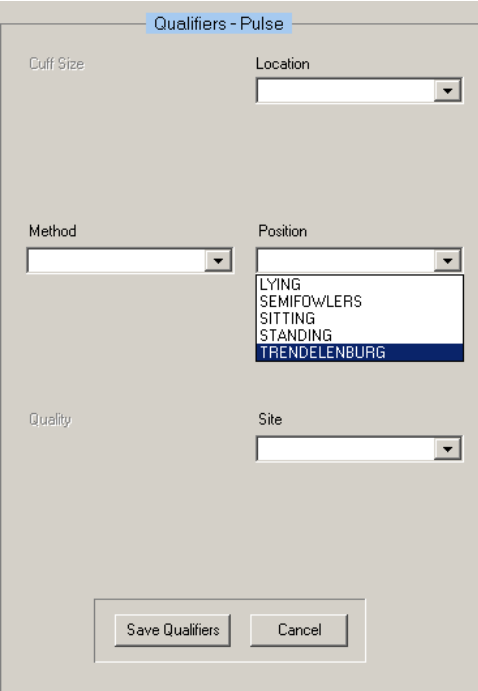

**Admission – Nursing Data Collection, Vitals (V/S) tab window, Qualifiers - Pulse**

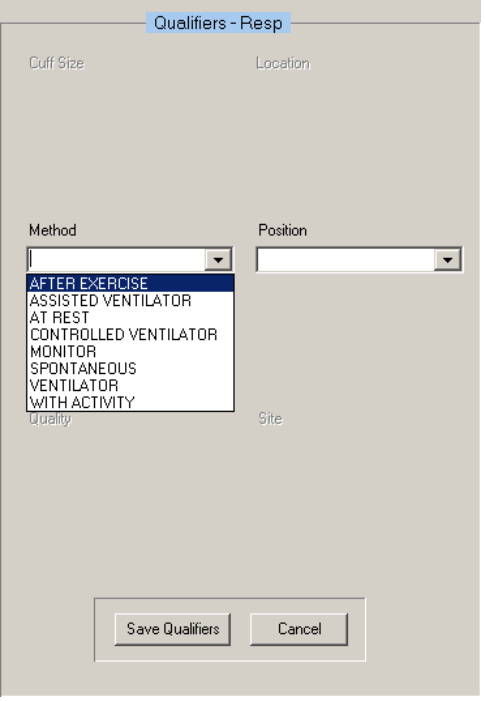

**Admission – Nursing Data Collection, Vitals (V/S) tab window, Qualifiers - Resp**

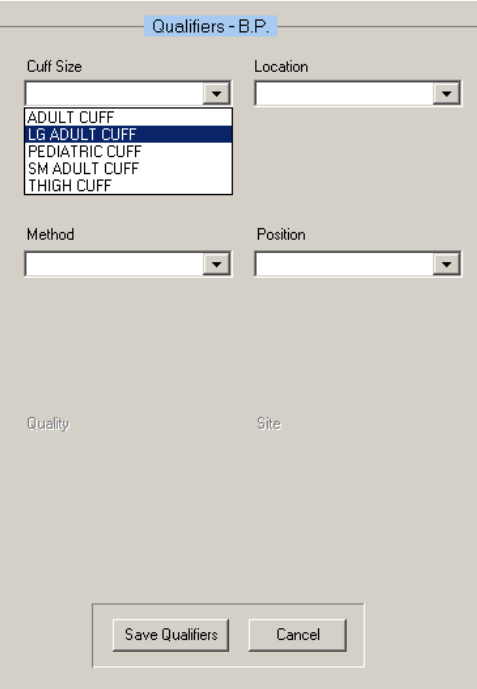

**Admission – Nursing Data Collection, Vitals (V/S) tab window, Qualifiers - BP**

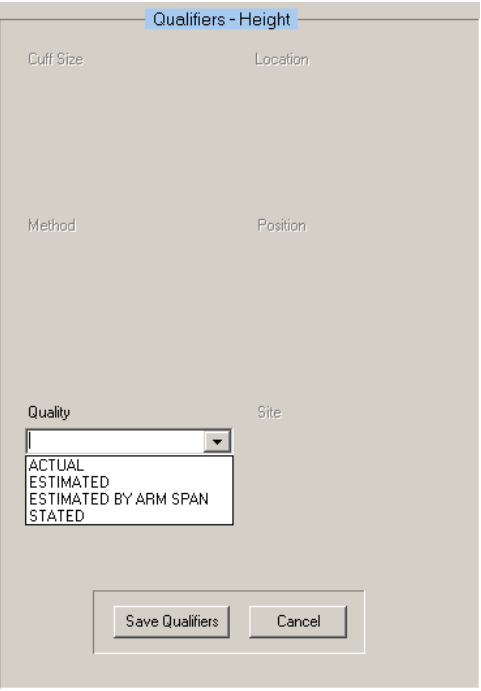

**Admission – Nursing Data Collection, Vitals (V/S) tab window, Qualifiers – Height**

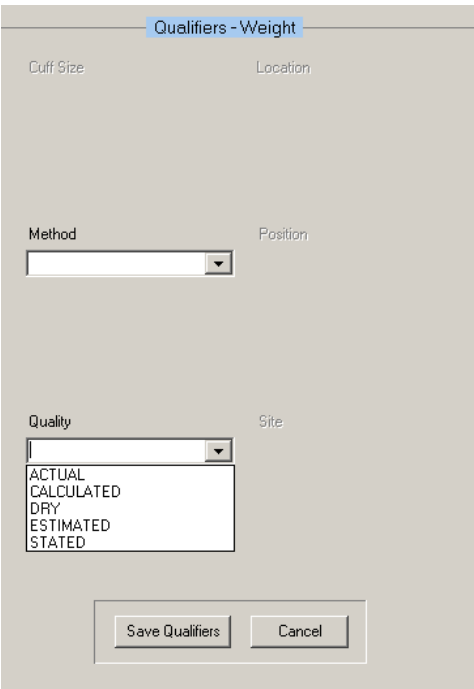

**Admission – Nursing Data Collection, Vitals (V/S) tab window, Qualifiers - Weight**

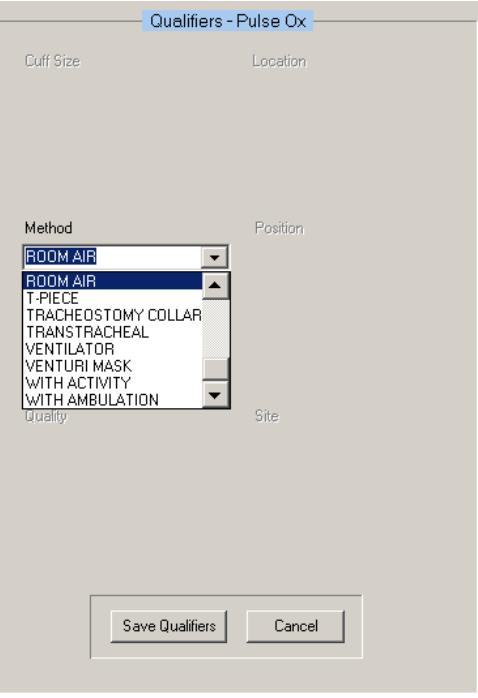

**Admission – Nursing Data Collection, Vitals (V/S) tab window, Qualifiers – Pulse Ox**

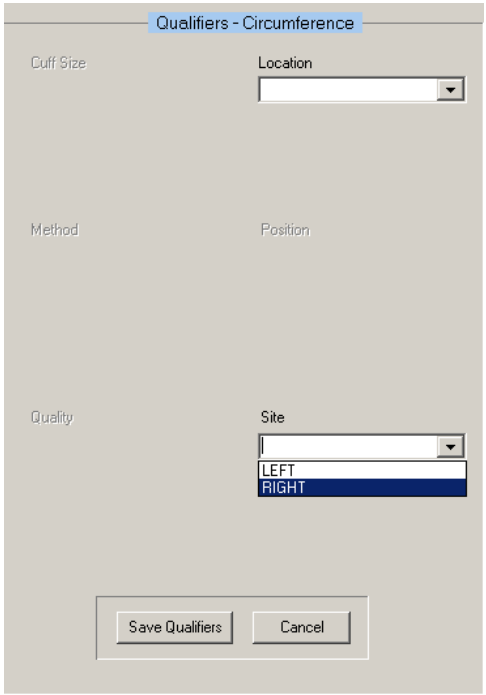

**Admission – Nursing Data Collection, Vitals (V/S) tab window, Qualifiers - Circumference**

- 2. Click **Save Qualifiers**, after selecting qualifiers for the individual vitals.
- 3. To remove incorrect qualifiers entered in error, click **Cancel** *before saving*.

### 4. Click **Upload Vitals**.

Information pop-up displays.

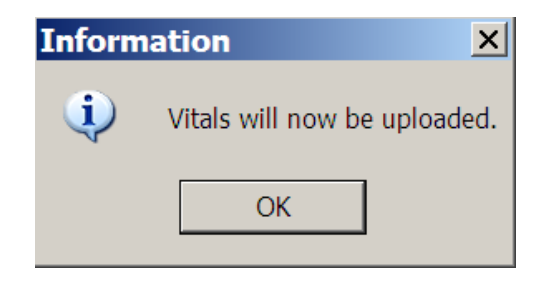

**Information pop-up: Vitals will now be uploaded.**

#### 5. Click **OK**.

Information pop-up displays.

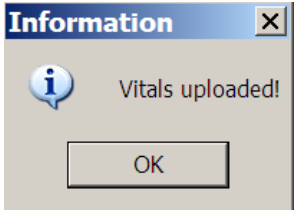

**Information pop-up: Vitals uploaded!**

6. Click **OK**.

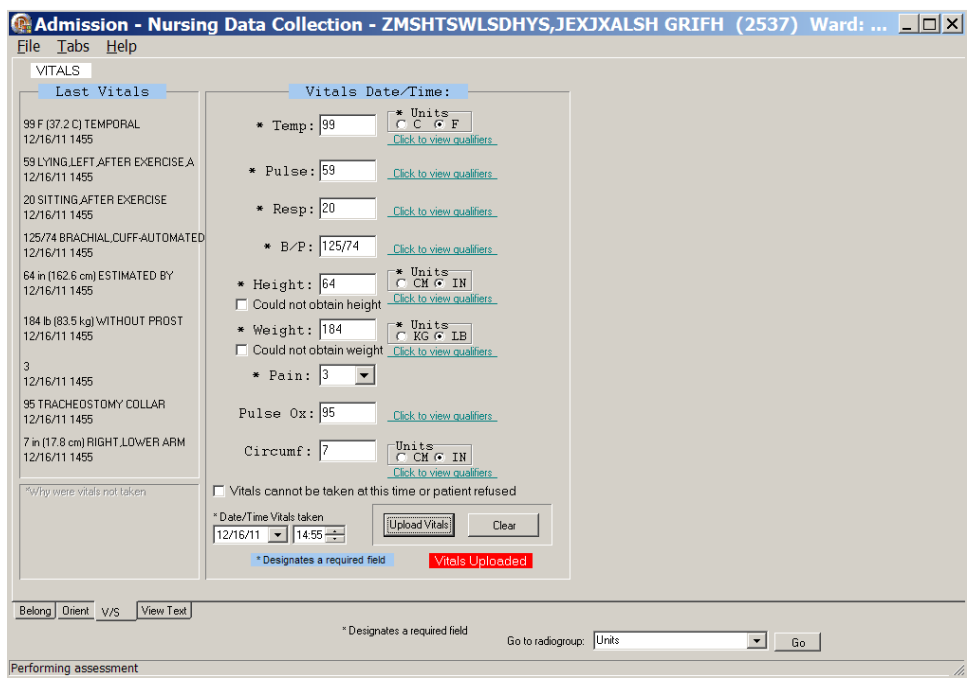

**Admission – Nursing Data Collection, Vitals (V/S) tab window with Qualifiers**

7. If you select the **Vitals cannot be taken at this time or the patient refused** check box, enter a reason in the \***Why were vitals not taken** text box in the lower left corner of the page.

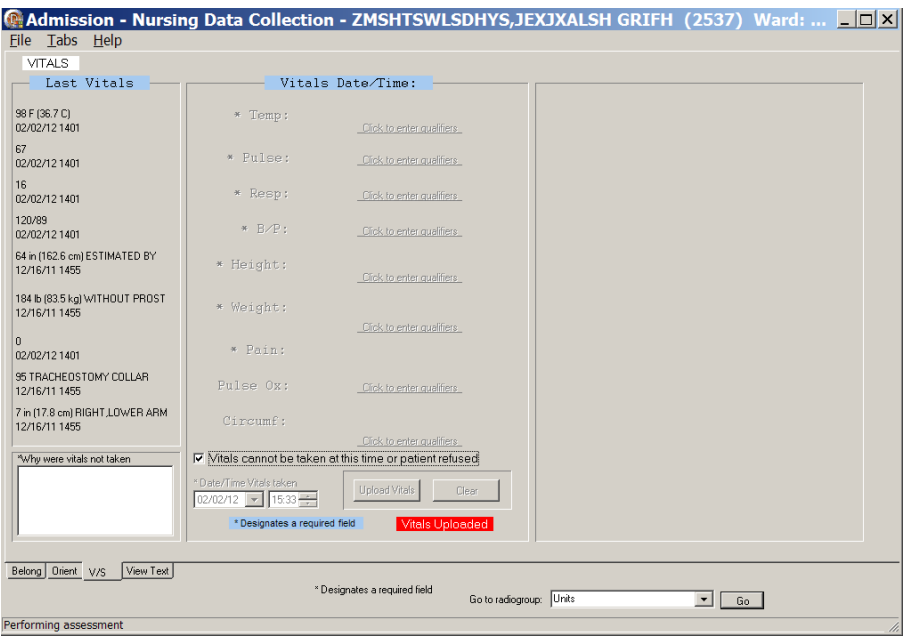

**Admission – Nursing Data Collection, Vitals (V/S) tab window Vitals cannot be taken at this time or patient refused**

8. If you select the **Could not obtain height** and/or the **Could not obtain weight** check boxes at time of assessment, enter a reason in the \***Why were vitals not taken** text box in the lower left corner of the page.

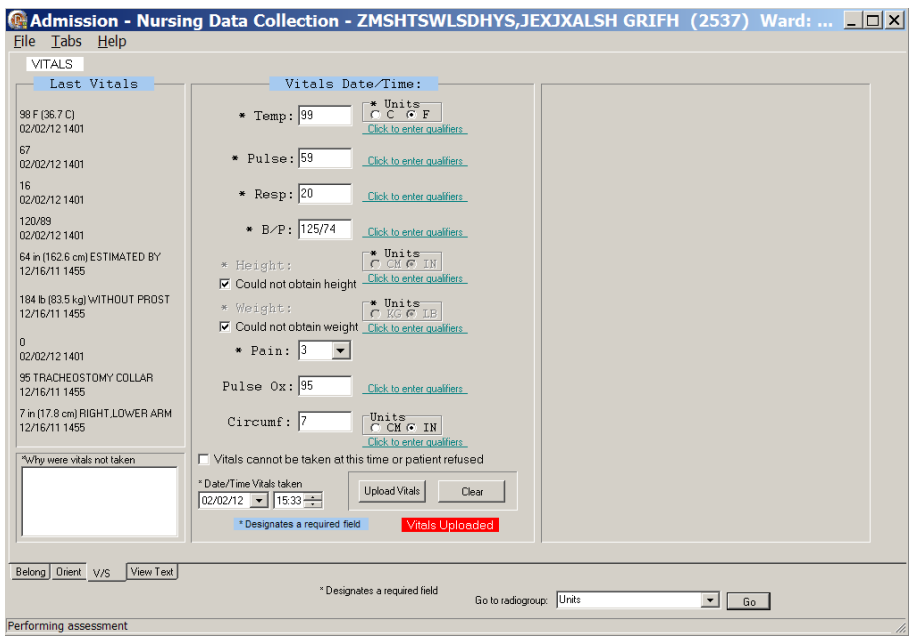

**Admission – Nursing Data Collection, Vitals (V/S) tab window Could not obtain height/Could not obtain weight**

# <span id="page-33-0"></span>**View Text (View Text)**

The View Text tab is a review of all the information entered for a patient during data collection.

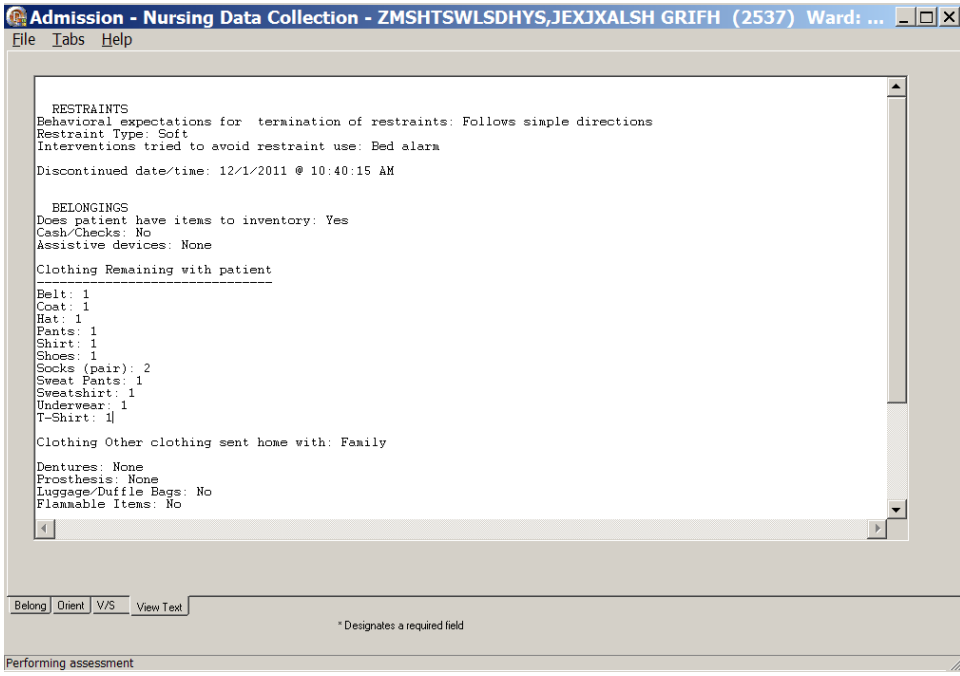

**Admission – Nursing Data Collection, View Text Tab, after Upload**

1. Click **View Text**.

The View Text window scrolls through the data collection for review.

- 2. Review the patient data.
- 3. Open the File menu and select Upload Data. Upload results window displays.

## <span id="page-33-1"></span>**Signing Note and Consults from within the Template**

**Note:** Manage consults according to medical center policy. If nurses at your site do not order consults, upload a mandatory consult, but do not sign it. The identified provider will be notified that there is a consult to sign.

You can sign *unsigned* notes **after the upload** from the View Text tab in the template.

1. Click **Close** on the Upload results window.

Sign Note/Consults button displays.

![](_page_33_Picture_115.jpeg)

#### **Admission – Nursing Data Collection with Sign Note/Consults button**

#### 2. Click **Sign Note/Consults**.

If the button does not display, upload again.

![](_page_34_Picture_3.jpeg)

![](_page_34_Figure_4.jpeg)

**Note**: If there is only a note to sign, the button is **Note**. If there is a consult to sign, the button is **Sign Note/Consults**.

- 3. Enter your electronic signature code and click **Accept e-sig**. Information pop-up displays, *Note signed!*.
- 4. Click **OK**.
- 5. To prevent the signing of an uploaded note, click **Cancel e-sig**.

**Note:** It is safer to go to CPRS, read the note in CPRS, and sign the note in CPRS.

- An unsigned note can be edited.
- A signed note cannot be edited.

# <span id="page-35-0"></span>**Glossary**

![](_page_35_Picture_192.jpeg)

![](_page_36_Picture_200.jpeg)

![](_page_37_Picture_140.jpeg)

For additional PADP information, refer to the user manuals for *Admission – RN Assessment*, *RN Reassessment*, and *Interdisciplinary Plan of Care*.

### **Documentation for NUPA Version 1.0 is also available on**

- VA Software Documentation Library in the Clinical Section <http://www4.va.gov/vdl/>
- PADP SharePoint for NUPA Version 1.0 [http://vaww.oed.portal.va.gov/programs/class3\\_to\\_class1/padp/field\\_development](http://vaww.oed.portal.va.gov/programs/class3_to_class1/padp/field_development)